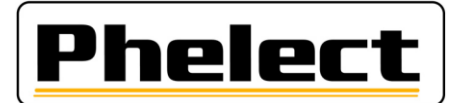

# **Overgang naar de nieuwe «1C» tachografen en/of naar de nieuwe ijkingsprocedures**

## *I. Algemeen:*

De condities voor de overgang naar de nieuwe 1C tachografen en/of naar de nieuwe ijkingsprocedures verschillen naargelang de situatie van de installateur en kunnen worden onderverdeeld in drie fasen:

#### **1. Installateurs die de 1C erkenning hebben aangevraagd en ontvangen vóór 15/06/2019:**

Alle technici van deze installateurs moeten **vanaf het verkrijgen van de 1C erkenning** de nieuwe ijkingsprocedures toepassen. Dit betekent (hoofdzakelijk):

- Nieuwe werkfiches (analoog, 1B en 1C Zie verder «Hoe de nieuwe werkfiches activeren»);
- Nieuwe installatieplaatjes voor de 1B en 1C tachografen. Oude plaatjes (huidige) kunnen gebruikt blijven worden voor de analoge tachografen;
- Meting van de profieldiepte van banden voor alle soorten tachografen (analoog, 1B en 1C);
- Nemen van foto's voor de digitale tachografen 1B en 1C;
- Indien nodig, opstelling van een manipulatieverslag (met foto's), voor de analoge tachografen, 1B en 1C, en het verzenden ervan naar de FOD;
- Gebruik van nieuwe zegels op de digitale tachografen 1B en 1C.

#### **Voor deze installateurs zijn de volgende fasen niet van toepassing**

#### **2. Alle installateurs die de 1C erkenning niet hebben ontvangen op 15/06/2019:**

Vanaf 15/06/2019 en dit tot het verkrijgen van hun 1C autorisatie moeten alle technici van de installateurs die nog geen 1C erkenning hebben ontvangen op 15/06/2019 een «overgangsprocedure» toepassen. Dit betekent (hoofdzakelijk):

- Meting van de profieldiepte van banden voor alle soorten tachografen (analoog en 1B);
- Nieuwe analoge werkfiches (zie verder «Hoe de nieuwe werkfiches activeren»);
- Oude digitale werkfiches. Dit betekent, de huidige digitale fiches met de volgende aanpassingen (DigiPrint werd zo geconfigureerd dat deze aanpassingen automatisch worden toegepast vanaf 15/06/2019):
	- o Opnemen van de profieldiepte van de banden;
	- o Opnemen van de serienummers van de nieuwe zegels (met uniek nummer);
	- o Voor de tachografen VDO 2.2 en latere modellen, opnemen van de serienummers van de zegelfolies die zich op de behuizing van de tachograaf bevinden (zie voorbeeld hierna):

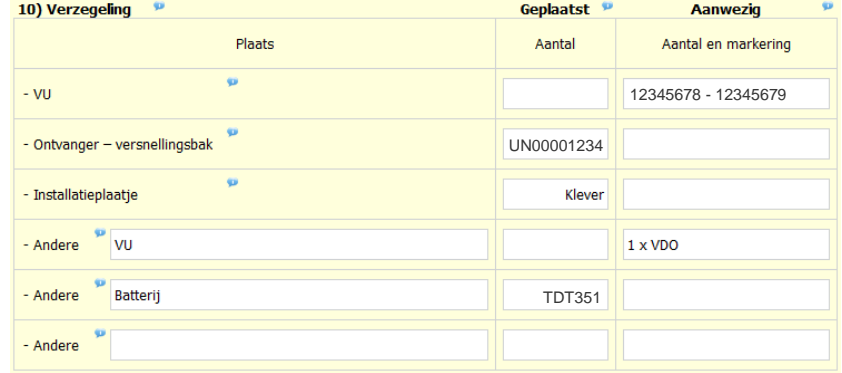

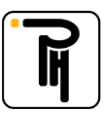

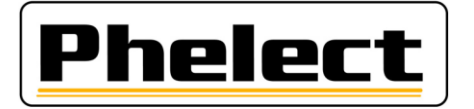

o Voor de Stoneridge tachografen, vermelden dat de verzegelstikker die zich aan de binnenkant van de printerlade (in de uitsparing) bevindt ongeschonden is (zie voorbeeld hierna):

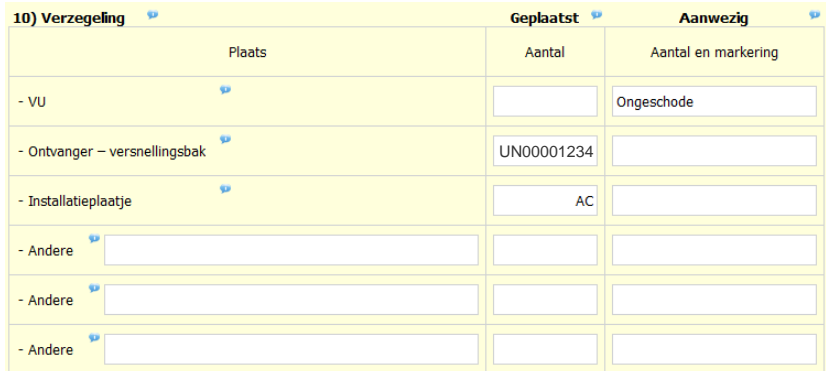

- Oud installatieplaatje (huidig plaatje) voor de analoge tachografen en 1B;
- Indien nodig, opstelling van een manipulatieverslag (met foto's), voor de analoge en 1B, en het verzenden ervan naar de FOD;
- Gebruik van nieuwe zegels op de digitale tachografen 1B (niet op de analoge tachografen).

#### **3. Installateurs die de 1C erkenning zullen verkrijgen na 15/06/2019 (ten laatste bij de hernieuwing van hun eerste werkplaatskaart):**

Alle technici van deze installateurs moeten, in aanvulling op het vorige punt 2, **vanaf het verkrijgen van de 1C erkenning,** de nieuwe ijkingsprocedures toepassen. Dit betekent (hoofdzakelijk):

- Nieuwe digitale werkfiches 1B en 1C (zie verder «Hoe de nieuwe werkfiches activeren»);
- Nieuwe installatieplaatjes voor de digitale tachografen 1B en 1C. Oude plaatjes (huidige plaatjes) enkel voor de analoge tachografen;
- Nemen van foto's voor de digitale tachografen 1B en 1C.

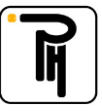

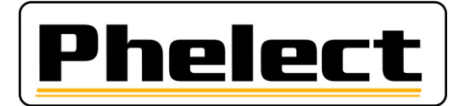

## *II. Hoe de nieuwe werkfiches activeren:*

Om de nieuwe werkfiches te activeren, ga verder zoals volgt:

- **a. In DigiPrint:**
	- Werkfiches 1B en 1C:
		- o Vink voor de werkfiches 1B het vakje (omcirkeld in het rood) naast «Manueel» in de tabel van de werkfiches 1B uit.
		- o Het aanmaken van een werkfiche 1C doet dit vakje verdwijnen en activeert automatisch de nieuwe werkfiches 1B voor de volgende fiches;

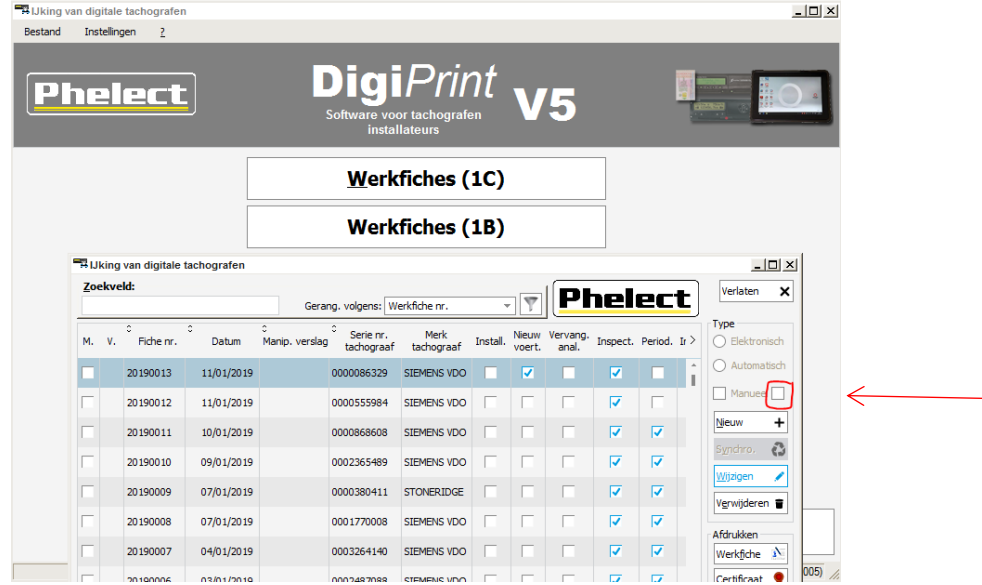

- Vink voor de analoge werkfiches het vakje (omcirkeld in het rood) naast «Type» in de tabel van de analoge werkfiches uit. Het aanmaken van een nieuwe analoge werkfiche doet dit vakje verdwijnen en activeert automatisch de nieuwe analoge werkfiches voor de volgende fiches;

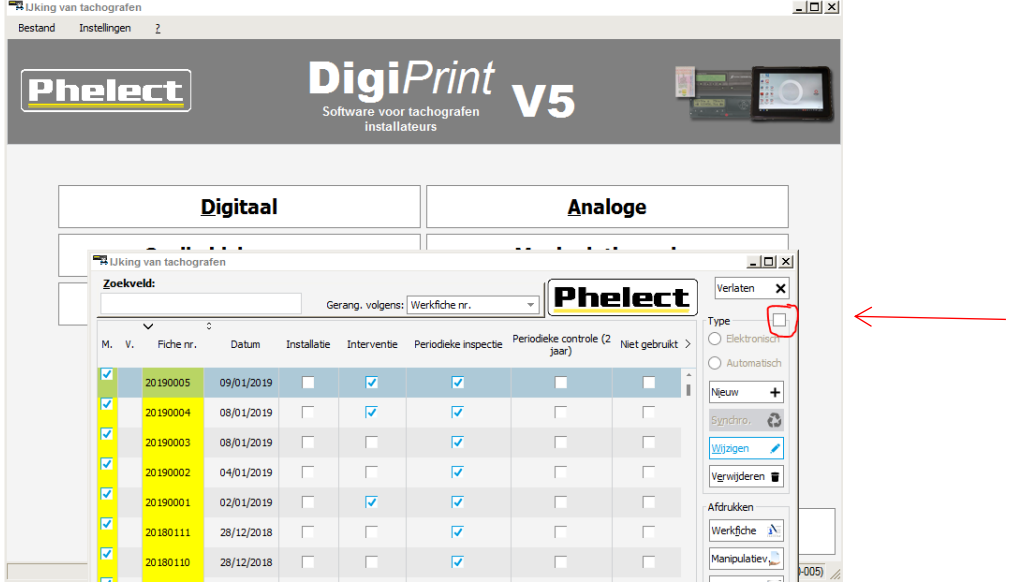

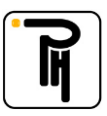

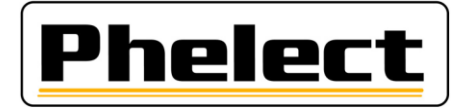

#### **b. In DigiPrint\_Mobile:**

- Werkfiches 1B en 1C:
	- o Vink bij de 1B werkfiches het vakje «Oude Werkfiche» (omcirkeld in rood) naast de knop «Werkfiches (1B)» uit;
	- o Het uitvinken van het vakje «Oude Werkfiche» (1B) activeert de knop «Werkfiches (1C)». Het aanmaken van een nieuwe werkfiche 1B of een werkfiche 1C doet het vakje «Oude Werkfiche» verdwijnen en activeert automatisch de nieuwe werkfiches 1B voor de volgende fiches;

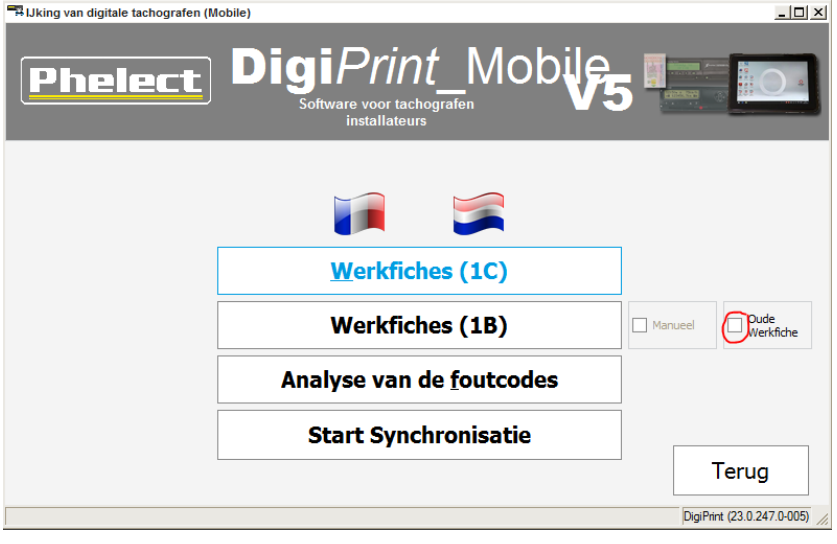

- Vink voor de analoge werkfiches het vakje «Oude Werkfiche» (omcirkeld in rood) boven de knop «Analoog» uit;

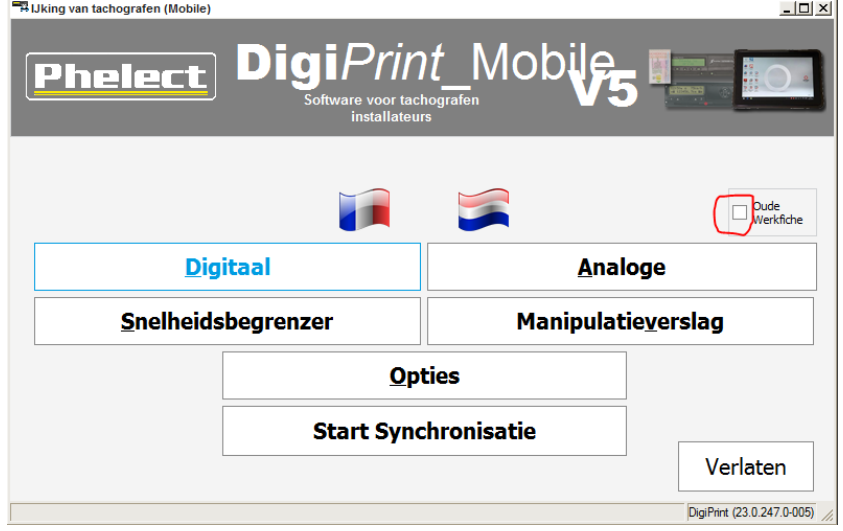

**c. Op de Android-tablet (alleen vanaf 15/06/2019 voor installateurs die nog geen 1C-goedkeuring hebben gekregen):**

De Android-tablet kan nog tot de 1C goedkeuring worden gebruikt. **Let op vanaf 15/06/2019 in het "Opties" menu van DigiPrint\_Mobile (op de Android-tablet) "Oude 1B (met bandenprofiel)" te selecteren voordat u een digitale fiche opstart.**

Let op dat de profieldieptemetingen en de 1C zegelnummers niet op de tablet kunnen worden ingegeven en dus op DigiPrint (PC) moeten worden ingegeven.

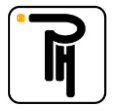

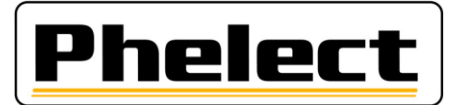

## *III. Wanneer een manipulatieverslag opmaken (bron «Omzendbrief nr. V5/20190403»)*

Voor de analoge tachografen:

*Bij minstens één van onderstaande vaststellingen(niet limitatieve lijst) dient een verslag van mogelijke manipulatievoorzieningen opgemaakt te worden:* 

- *1. Aanwezigheid verdachte schakelaars*
- *2. Gebrekkige toestand totalisator*
- *3. Ontbrekende verzegelingen*
- *4. Andere bandenmaat*
- *5. …*
- Voor de digitale tachografen (1B en 1C):

*Voer een visuele controle van de installatie uit, met in het bijzonder de verzegelingen(ongeschonden en aanwezigheid) en de fabriekszegels(ongeschonden en aanwezigheid) op de voertuigeenheid, en druk "fouten en gebeurtenissen" en "technische gegevens" af. Neem de nodige foto's van zowel de bewegingssensor als de voertuigeenheid, waaruit de toestand duidelijk blijkt en waarbij indien mogelijk, het serienummer van het onderdeel af te lezen is en de (fabrieks)verzegelingen met serienummer of de behuizing goed zichtbaar zijn. De foto's worden bijgehouden of afgedrukt en gekoppeld aan de werkfiche indien er geen manipulatie rapport dient opgemaakt te worden.* 

*Bij minstens één van onderstaande vaststellingen(niet limitatieve lijst) dient een verslag van mogelijke manipulatievoorzieningen opgemaakt te worden en wordt de kabel aan de bewegingssensor afgekoppeld gedurende meer dan 1 minuut(andere test/meet procedures zijn eveneens toegestaan om manipulatie al dan niet aan te tonen). De fout melding betreffende de onderbroken bewegingssensor moet verschijnen op het display. Indien niet het geval, dient de test met externe kabel of andere methode uitgevoerd te worden zoals verder beschreven. Neem bijkomende foto's indien nodig;* 

- *1. Niet overeenstemmen van de afdruk "technische gegevens" met het installatieplaatje en of met de voertuigeenheid, bewegingssensor, GNSS, DSRC,…*
- *2. Bij veiligheidsinbreuken na datum van de laatste ijking.*
- *3. Indien volgende serienummers verschillend zijn, serienummer bewegingssensor versnellingsbak en geactiveerd serienummer in de VU. Dit kan o.a. met behulp van de externe kabel, ga in dergelijk geval de volledige bekabeling na.*
- *4. Indien er foutmeldingen zijn van het 2e snelheidssignaal(indien niet aanwezig, verplicht bij activatie vanaf 1 oktober 2012)*
- *5. Indien er foutmeldingen zijn van zenderfouten (indien aanwezig, verplicht bij activatie vanaf 1 oktober 2012) bv IMS-fout zonder aantoonbare redenen*
- *6. Ontbrekende verzegelingen zonder aantoonbare redenen*
- *7. Beschadigde bewegingssensor*
- *8. Niet conforme installatie*

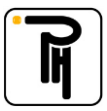

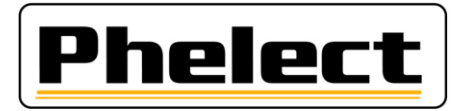

De rubriek «Controle op manipulatiesystemen (vóór de periodieke inspectie)» op de digitale werkfiches 1B (nieuwe fiche) en 1C vormt een «checklist» voor het uitvoeren van de verificatie van mogelijke manipulatievoorzieningen en zo voor het bepalen of er al dan niet een manipulatieverslag moet aangemaakt worden.

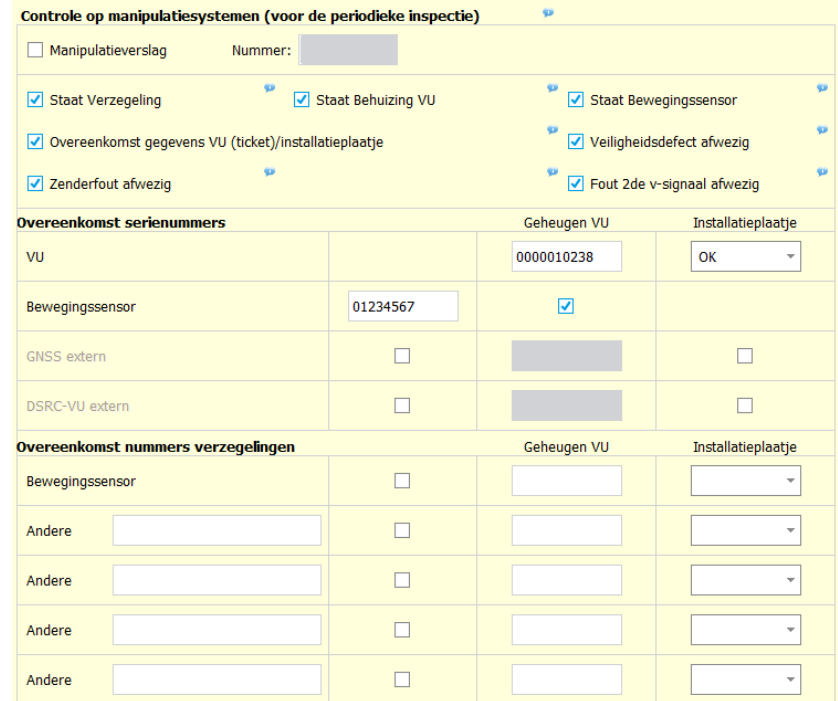

## *IV. Hoe een manipulatieverslag aanmaken:*

Net zoals de werkfiches begrenzer kan het manipulatieverslag worden aangemaakt ofwel in DigiPrint vanaf de (afgesloten) werkfiche tachograaf via de knop «Manipulatiever.» rechts onderaan (onder de knop «Begrenzer»), ofwel in DigiPrint en in DigiPrint\_Mobile via de knop «Manipulatieverslag» op de startpagina. In het eerste geval worden de gegevens die reeds zijn ingevuld in de werkfiche van de tachograaf en die relevant zijn voor het verslag, automatisch hierin gekopieerd. In het tweede geval moet het verslag volledig handmatig ingevuld worden en vooraf moet worden aangegeven over welk type tachograaf het gaat.

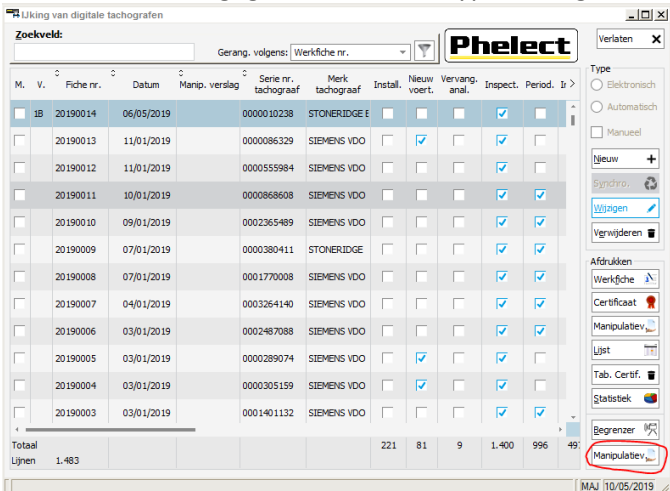

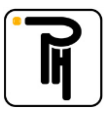

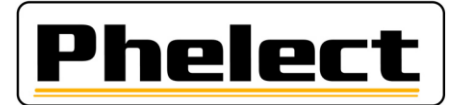

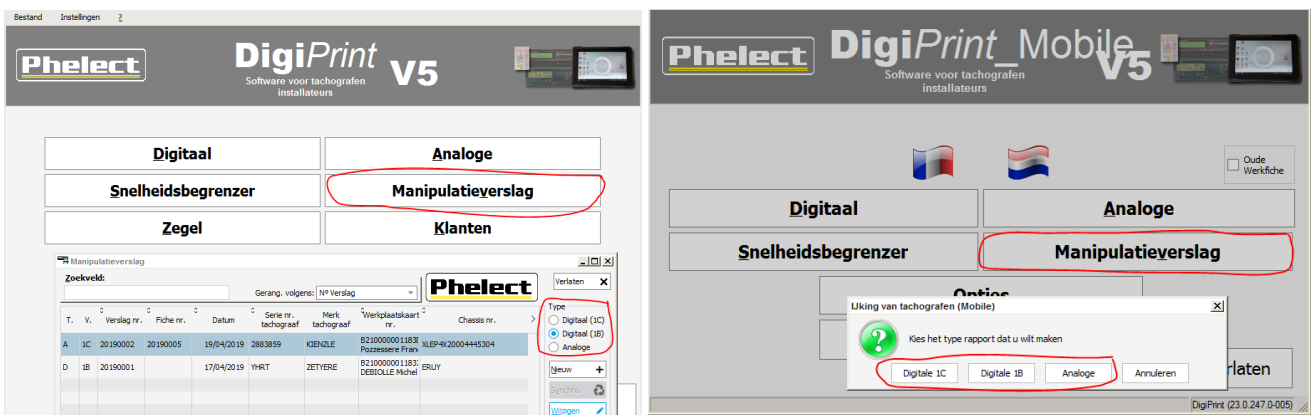

Voor de digitale tachografen 1B en 1C is het ook mogelijk om een manipulatieverslag aan te maken vanaf een niet-afgesloten werkfiche via tabblad «2. Manipulatieverslag» (zoals de downloadcertificaten). Aan de hand van de knop met de groene dubbele pijl kunnen de gegevens die relevant zijn voor de werkfiche worden gerecupereerd.

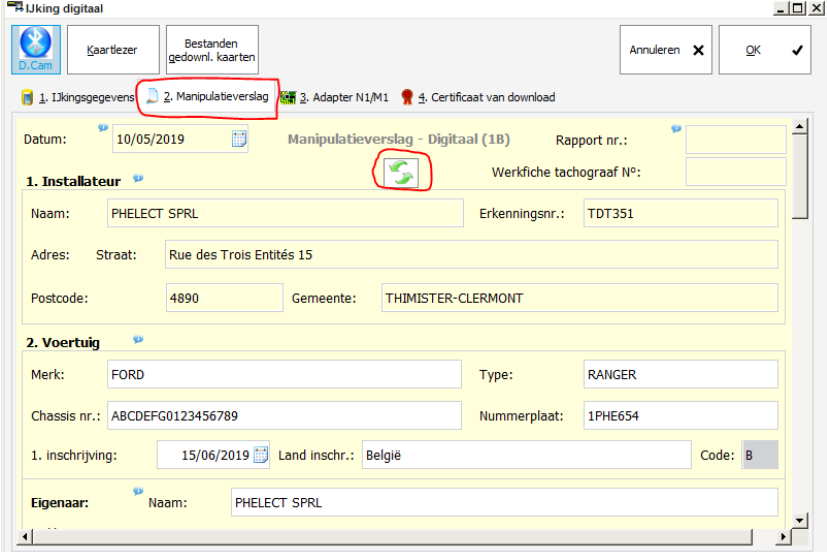

Bij het afdrukken van het manipulatieverslag kunt u ofwel via de knop «Verzenden» rechtstreeks het verslag versturen naar de FOD (op voorwaarde dat uw e-mailgegevens juist zijn ingesteld), ofwel via de knop «Maak alleen PDF» een verslag in pdf-formaat aanmaken die u bijvoorbeeld kunt kopiëren op de usb-stick om deze dan naar de FOD te versturen vanaf een andere computer.

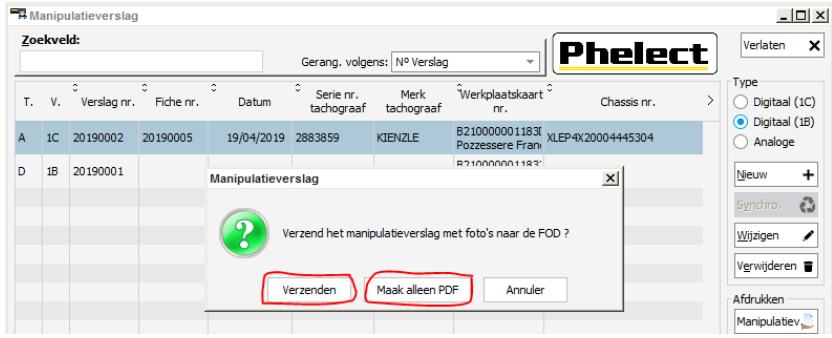

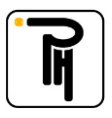

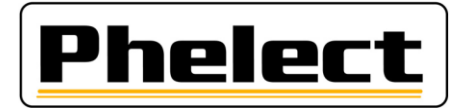

## *V. Foto's:*

Zoals vermeld in het eerste hoofdstuk vereist de FOD het nemen van foto's bij ijkingen (1B en 1C) en bij het aanmaken van de manipulatieverslagen. Phelect heeft hiervoor de applicatie DigiCam ontwikkeld. Deze applicatie werkt parallel met DigiPrint en DigiPrint\_Mobile. DigiCam, geïnstalleerd op een Android smartphone, maakt het mogelijk om de vereiste foto's te nemen en deze over te zetten naar de juiste plaatsen op de tachograaf werkfiche en/of van het manipulatieverslag. De applicatie DigiCam maakt het ook mogelijk om barcodes en QR-codes (chassisnummer of nummerplaat afgelezen van het inschrijvingscertificaat, serienummer van de zender,...) in te scannen en via Bluetooth te versturen naar de werkfiche of het manipulatieverslag in DigiPrint\_Mobile (Optimo²).

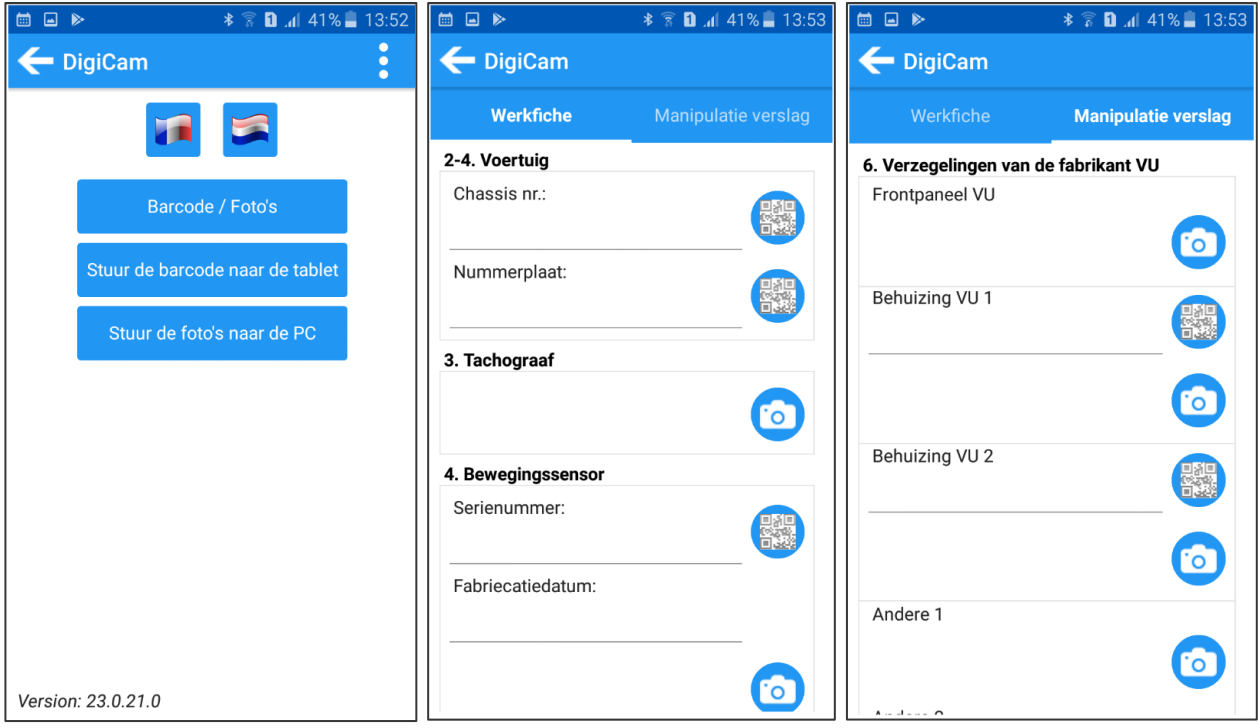

De foto's worden via usb overgedragen naar DigiPrint (PC van het tachograaflokaal) en onmiddellijk bijgevoegd bij de werkfiche en/of het manipulatieverslag, bij de respectievelijke rubriek.

De iconen die worden getoond in de fiche en/of het verslag tonen duidelijk aan de operator aan of de foto's reeds werden genomen en maken het overigens mogelijk om ze (opnieuw) te visualiseren:

- = Geen bijgevoegde foto;
	- = Een of meerdere foto's werden bijgevoegd;
- = Geen foto bijgevoegd hoewel vereist (controle uitgevoerd door DigiPrint na het klikken op «OK» (afsluiten van de fiche), op dezelfde wijze als de niet-ingevulde of verkeerd ingevulde velden die in het rood worden weergegeven).

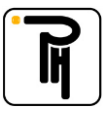

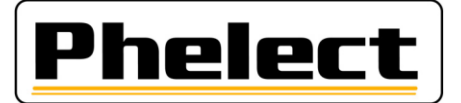

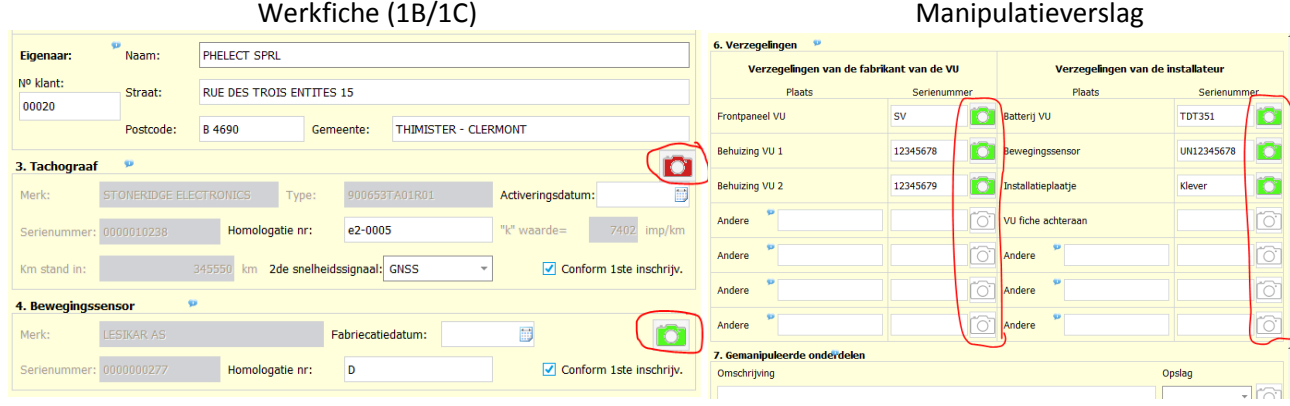

# *VI. Beheer van de zegels «1C»:*

DigiPrint\_V5 bevat een specifiek menu (Zegel) voor het beheer en de traceerbaarheid van de nieuwe «1C» verzegelingen. Met dit menu «Zegel» dat toegankelijk is via het startscherm van DigiPrint kunt u:

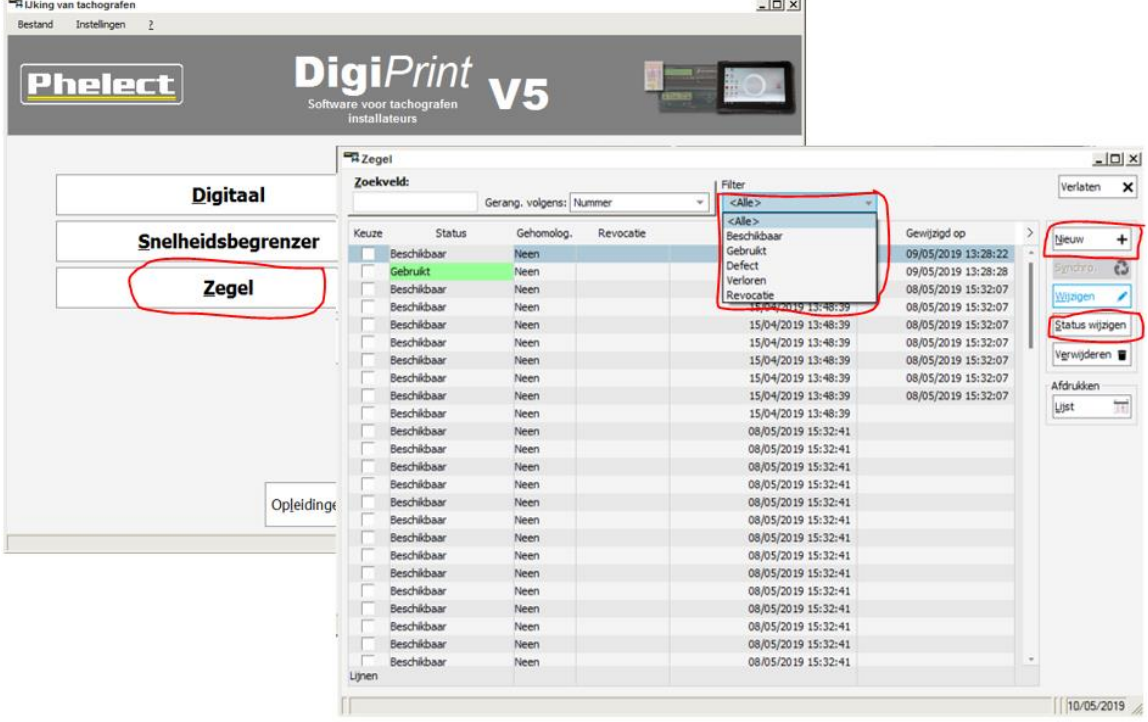

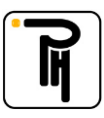

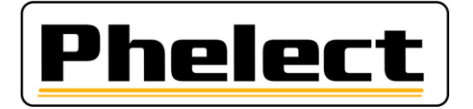

met de knop «Nieuw» een nieuwe reeks zegels inladen.

De verzegelingen worden geleverd per 100 stuks met vermelding van het nummer van de eerste en de laatste zegel. Met het submenu «Nieuw» kunnen deze 100 zegels worden ingegeven door het invullen van het eerste en het laatste vermelde nummer.

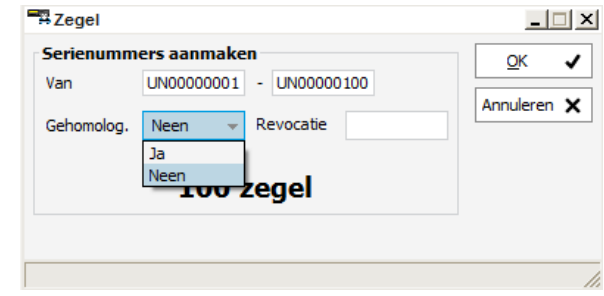

#### **Opgelet:**

Er bestaat momenteel nog geen instelling in Europa die de zegels kan homologeren. De zegels die we momenteel aanbieden zijn dus niet gehomologeerd. Vergeet dus niet «Nee» te selecteren in het veld «Gehomologeerd»;

Vanaf het moment dat de eerste zegelfabrikant zijn homologatie verkrijgt, moet een revocatiedatum worden toegewezen aan ALLE verzegelingen zonder "T". Deze revocatiedatum zal gelijk zijn aan de homologatiedatum + 2 maanden. Op dat moment betekent dit dat alle zegels die niet zijn gebruikt vóór deze revocatiedatum niet meer kunnen worden gebruikt. Bovendien moeten alle installateurs in Europa binnen deze twee maanden opnieuw gehomologeerde zegels ontvangen. Als Europa de eisen op dit vlak niet wijzigt, worden er enorme problemen verwacht. Het is duidelijk dat dit totaal los staat van onze wil en dat Phelect in geen enkel geval als aansprakelijk kan worden gezien voor de gevolgen die dit veroorzaakt.

De gehomologeerde zegels zijn herkenbaar met het logo «T».

**Let op dat de nieuwe 1C zegels ook moeten worden bestempeld met uw «TDT» nummer (rode zegeltang).**

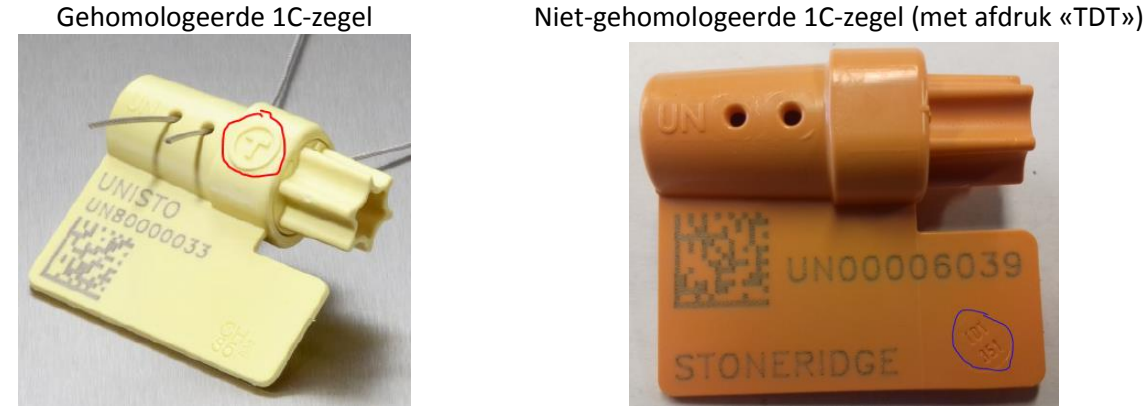

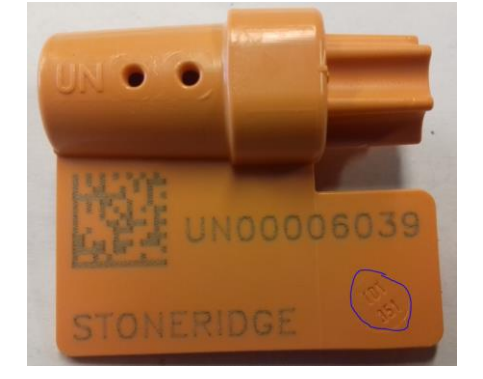

. al

- Via de knop «Status wijzigen» kunt u de status van de zegel wijzigen:

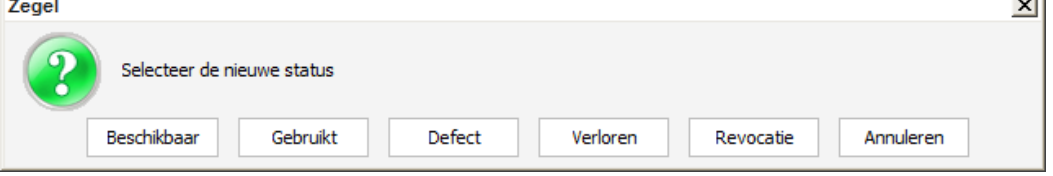

- Beschikbaar: Zegel in voorraad, niet geplaatst (status automatisch geselecteerd bij het inladen van nieuwe zegels);
- o Gebruikt: Zegel geplaatst op een voertuig (Status automatisch geselecteerd tijdens het plaatsen van de zegel op het voertuig (en dus opgenomen in een werkfiche));
- o Defect: Kapotte zegel. Bewaar deze dan in de kast van het tachograaflokaal om dit te kunnen bewijzen tijdens een controle van de FOD;

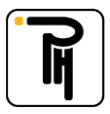

#### **PHELECT SPRL** Rue des Trois Entités, 15 – Z.I. des Plénesses 4890 THIMISTER/CLERMONT  $\textcircled{\tiny{\textsf{m}}}$  +32 87/56 02 74 -  $\textcircled{\tiny{\textsf{m}}}$  +32 87/56 02 73 -  $\textcircled{\tiny{\textsf{m}}}$  0439.839.075 [www.phelect.be](http://www.phelect.be/) - [info@phelect.be](mailto:info@phelect.be)

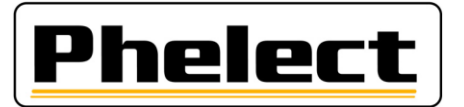

#### o Verloren: Verloren zegel;

**Opgelet, het onaanvaardbaar voor de FOD een zegel te verliezen. Als u desalniettemin merkt dat een zegel verloren is gegaan, neem onmiddellijk contact op met de FOD om te zien wat u moet doen. Er wordt u een bericht dat u hiertoe uitnodigt wanneer op de knop «Verloren» wordt gedrukt.**

> o Revocatie: Gerevoceerde zegel (zie voorafgaande opmerking). Deze zegel mag niet meer worden gebruikt vanaf de revocatiedatum.

Er kan worden gefilterd (Filteren) volgens de status van de zegel. Met het zoekveld kunt u gemakkelijk op basis van het nummer een zegel terugvinden in de databank.

- De knoppen «Wijzigen» en «Verwijderen» zijn geblokkeerd door een geheime code en zijn enkel toegankelijk voor Phelect.

## *VII. Belangrijke opmerking*

Naast het feit dat het tachografenlokaal uitsluitend toegankelijk mag zijn voor bevoegd personeel, vragen we u om in het bijzonder erop te letten dat de deur van het tachografenlokaal gesloten wordt wanneer de technicus het lokaal verlaat. Dit moet gebeuren om onder andere het verzegelingsmateriaal alsook de nieuwe «1C»-zegels te beschermen.

We raden u daarom aan om een automatische slot te plaatsen en een deurslot te monteren dat enkel kan **worden geopend door een sleutel (niet met handvat), badge of code.**

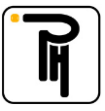